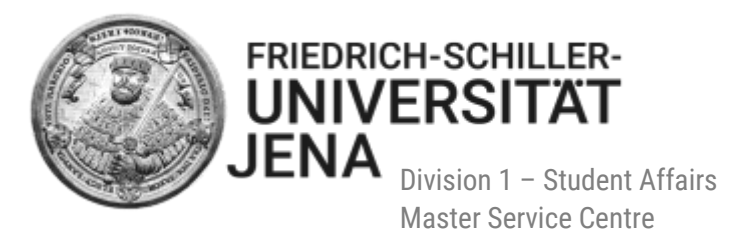

# Manual for online applications for master's degree programmes<br>at the Friedrich Schiller University via Friedolin 2.0

## **Content**

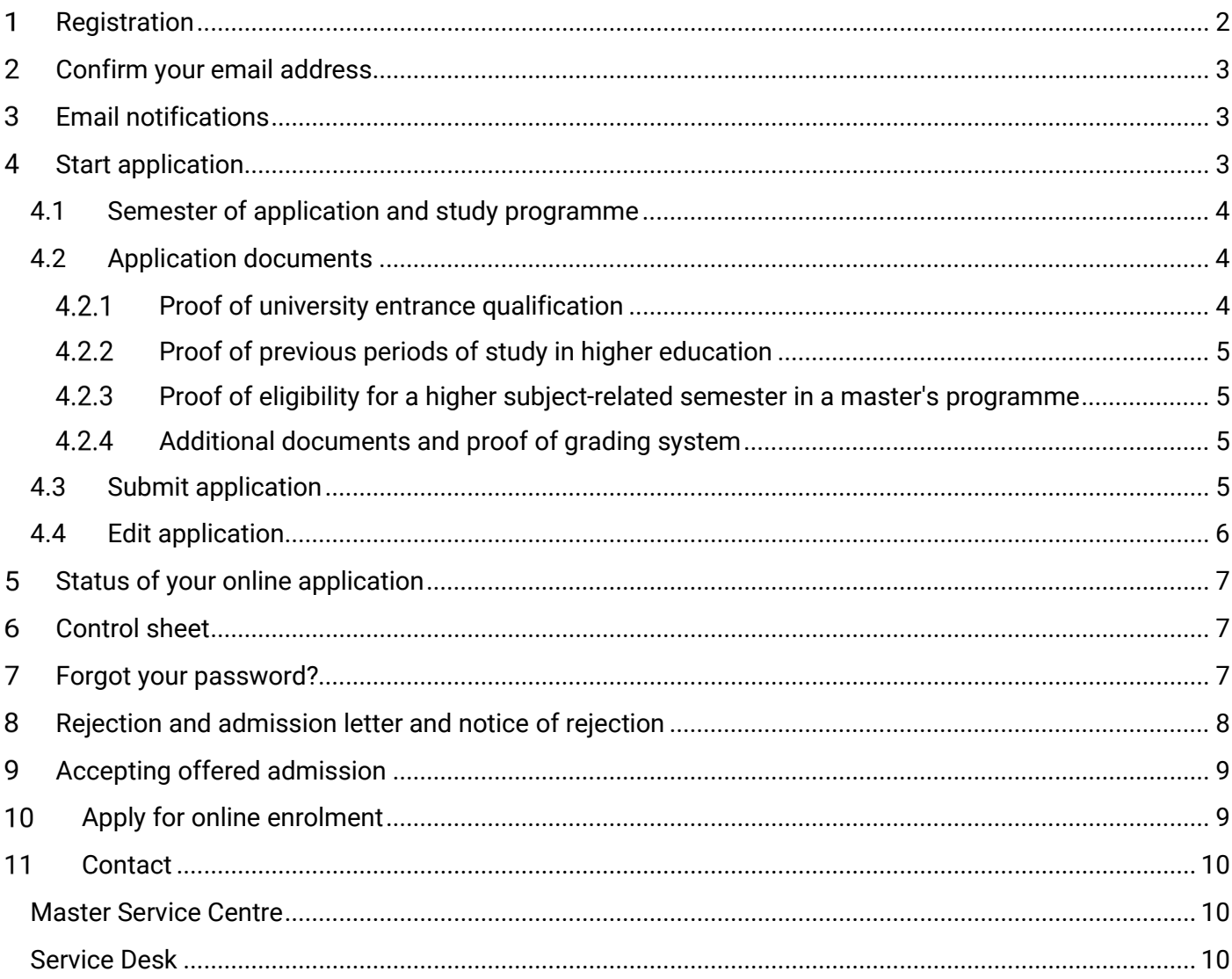

# <span id="page-1-0"></span>**1** Registration

Please visit the page [https://friedolin2.uni-jena.de/.](https://friedolin2.uni-jena.de/) You can change the language at the top on the right. To register, please select "apply now!" on the homepage of the online portal. On the next page, please confirm the registration with OK. Please do **not** carry out the registration, if you have already registered and/or already have an account (e.g. as a student):

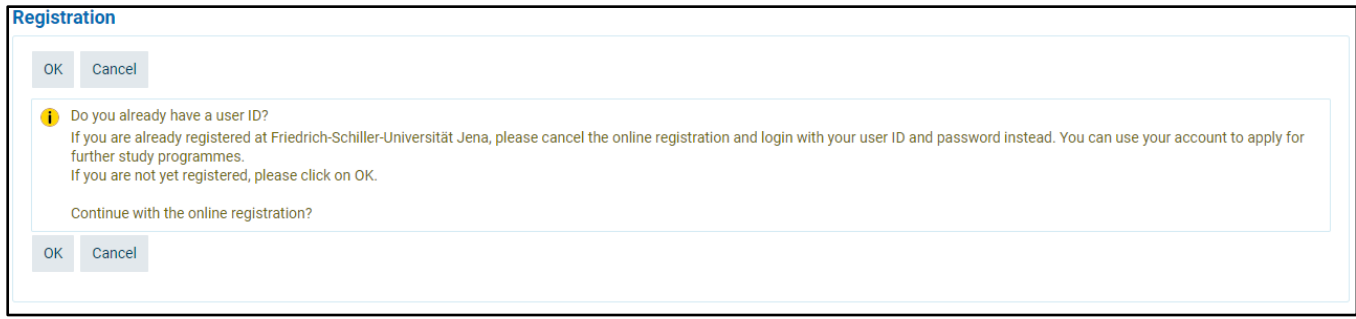

Please fill out all required fields on the next page. Fields marked with (\*) are mandatory. Please register only **once**. After completing the self-registration, you will receive an email at the given email address describing the further procedure. If you need help, please select the symbol  $\mathbb O$ :

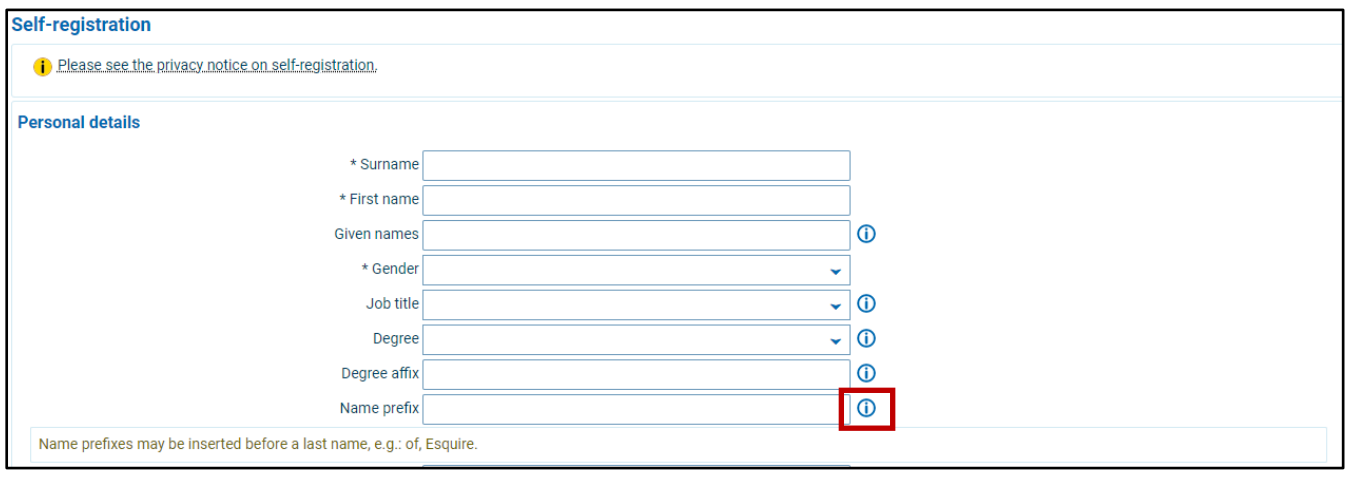

Please do not forget to answer the security question:

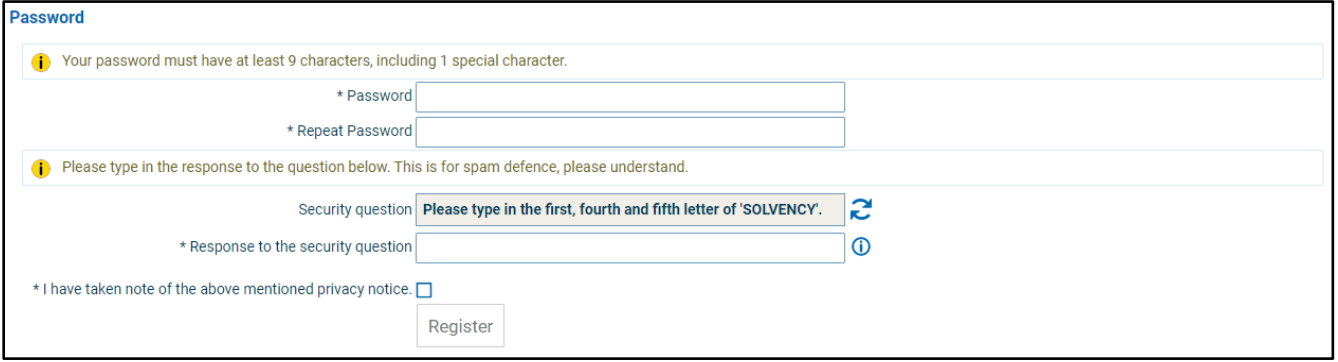

If you entered all required data, set your password and answered the security questions, please tick the field "I have taken note of the above mentioned privacy notice". Select "register" to complete your registration. After your self-registration you will receive a welcome email.

 **Please note: Remember your user ID, which you will receive in your welcome email after your self-registration, and your self-chosen password! You will need these in order to log in to the application portal in the future. You can log in to the portal at the top right of this page with your user ID, which you received in your welcome email, and your self-chosen password.**

# <span id="page-2-0"></span>**Confirm your email address**

In order to log in to the portal with your user ID and your password, you need to confirm your email address first. Please follow the instructions in the welcome email:

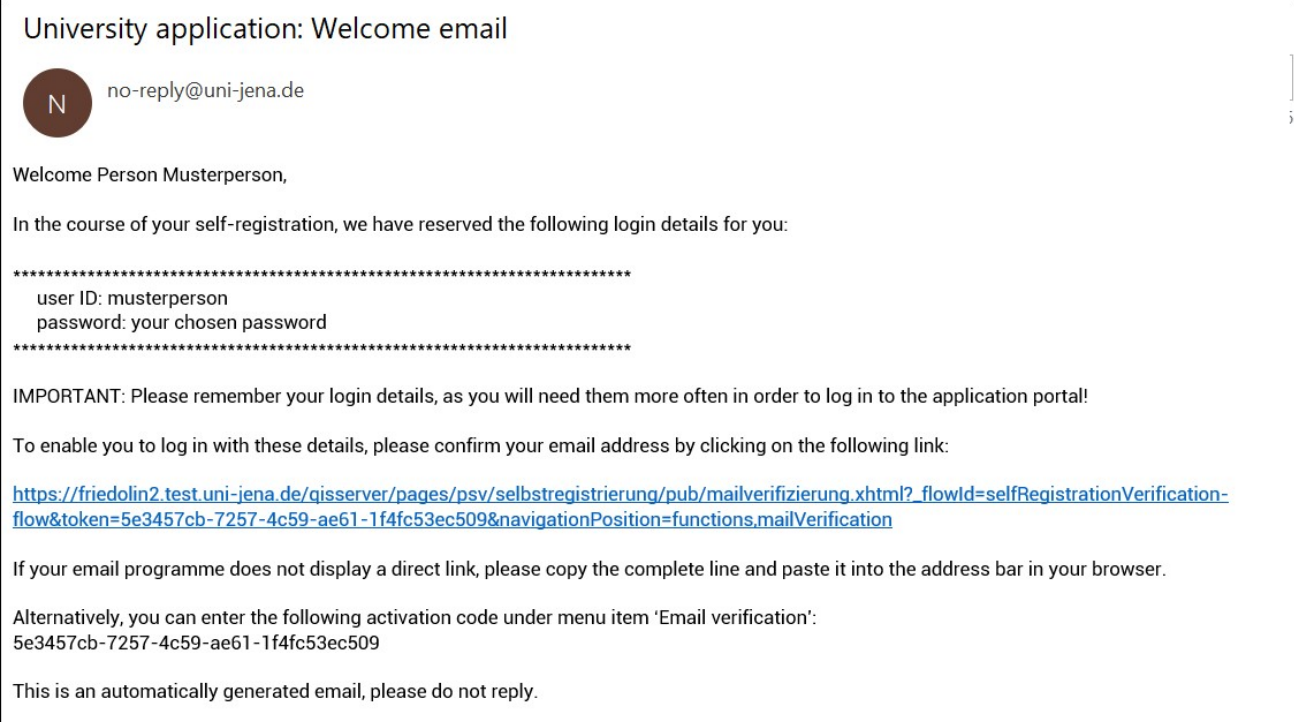

#### <span id="page-2-1"></span>**Email notifications**  $\overline{\mathbf{3}}$

For data protection reasons, you can decide for yourself whether you want us to inform you by email about changes in the status of your application, i.e. you will receive an email from us stating if anything has changed in the status of your university application (has been examined and declared valid, was rejected, was admitted, etc.). The same applies to the provision of documents.

If there are several status changes, no further email will be sent until you log back on to the portal again and inform yourself. If the status changes again, you will receive a new email.

 **Please note:** You will not receive a status change email from us if you refuse to give your consent, and that you must independently track the status of your application on the portal.

#### <span id="page-2-2"></span>**Start application** 4

Please inform yourself about the required application documents **before** you apply! You find all information on the needed documents of each study programme on the respective information page: <https://www.uni-jena.de/en/studies/study+programme>

Please scan all applications documents and save them as PDF files (max. 5 MB for each file). Please note that there is only one upload slot available for most application documents. Therefore, if you have a document which consists of multiple pages, please merged them to one single PDF file!

Please log in to the portal and select "**Start application**" to apply for a master's degree programme:

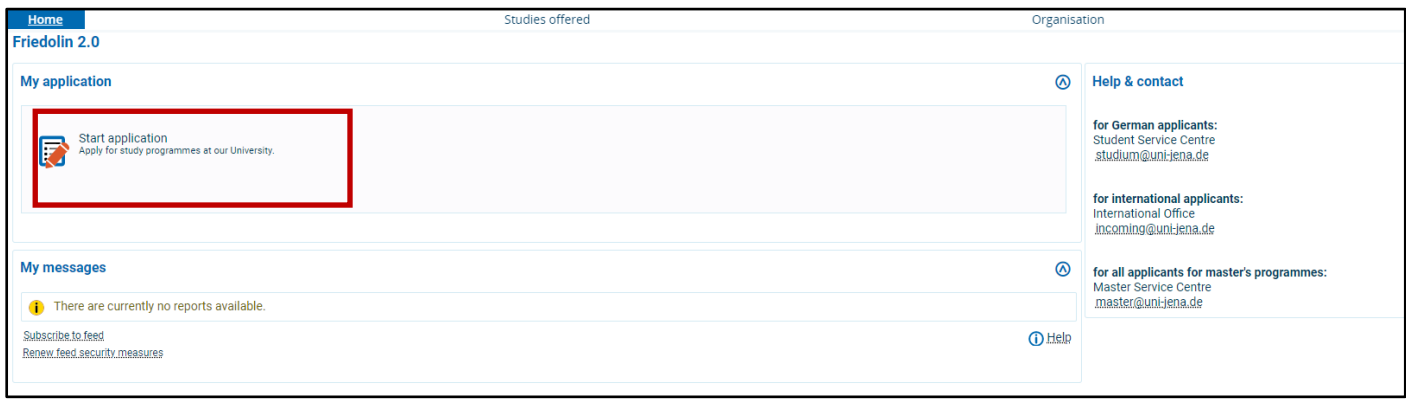

## <span id="page-3-0"></span>**4.1 Semester of application and study programme**

Please select the correct semester of application (summer or winter term) and start your application by adding an application form. Afterwards, select your desired master's degree programme: Please select the degree, the subject/study programme, and the subject-related semester. Certain study programmes also demand to select a specialisation.

**Subject-related semester:** If you are a first-year student, please select the 1st subject-related semester. If you start your studies in a higher semester, select a subject-related semester greater than 1 if this is offered for this subject. In this case, additional proof is needed. For more information please see section 4.2.3.

 **Please note: You cannot change any information on your desired study programme once it has been**  saved! Therefore, please thoroughly check all information before confirming them by selecting **..continue".** 

## <span id="page-3-1"></span>**4.2 Application documents**

On the next following pages, you must enter all necessary information and upload the required documents. Only PDF files are allowed! **Please read the instructions and the additional information provided by help texts on each page carefully.** To view the help texts select the symbol  $\mathbb{O}$ . Fields marked with (\*) are mandatory. You can access the next page, if a required field is not filled or if a document has not been uploaded.

By selecting the button "back" you can access the previous page, in case you like to change or delete data/information.

## <span id="page-3-2"></span>**Proof of university entrance qualification**

Please select the **type of your university entrance qualification** (the most common is the qualification called "Sonstiger Erwerb der HZB im Ausland (allgemeine Hochschulreife)" = "Other university entrance qualification acquired abroad (general university entrance qualification)"). Information on the different qualifications can be viewed by selection the symbol  $\mathbb O$ .

**Certificate**: Please upload your secondary school certificate (e.g. Abitur, Middle/senior school certificate, High School Diploma, Higher Secondary Education, Senior School Certificate, HSC, intermediate, WASSC etc.) as a PDF-file to the portal.

## <span id="page-4-0"></span>**Proof of previous periods of study in higher education**

Please provide proof of your admission to the master's programme (= usually your undergraduate/bachelor's degree) **AND** (if applicable) of your other periods of study in higher education, e.g. additional undergraduate degrees or master's degree studies etc. (incomplete or completed). Please have PDF files of your Transcript of Records/ mark sheets and, if available, the degree certificate of your studies relevant to admission ready for upload.

**"Average grade":** Please fill in the numerical grade according to your current Transcript of Records/ mark sheet. This section must be filled! If you do not have a numerical average grade, please contact the Master Service Centre at [master@uni-jena.de.](mailto:master@uni-jena.de)

**"Study programme/ subject":** Please note that there are no preselections available. Therefore, please type in your study programme/ subject yourself.

Please do not forget to **indicate** which **study programme** is **relevant to admission**:

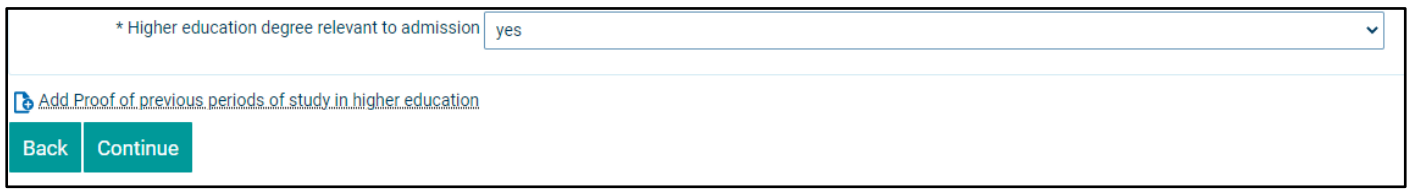

#### <span id="page-4-1"></span>**Proof of eligibility for a higher subject-related semester in a master's programme**

If you like to apply for a higher semester (i.e 2nd or higher), you need upload proof of your academic achievements that qualify you for admission to a higher subject-related semester in a master's programme (e.g. current transcript of records/ mark sheet of your current master's degree studies). You must have obtained at least 30 ECTS-credits already and gained grades in the same or in a subject-specific master's programme at a GERMAN or EUROPEAN ECTS university.

## <span id="page-4-2"></span>**Additional documents and proof of grading system**

You can upload additional documents such as proof of relevant work experience, letter of recommendation etc. Also, please use this section to upload **proof of the grading system/scheme** (= highest possible grade and lowest passing grade) used at your university. In case this information is already provided on your transcript of records/ mark sheet, then you do not need to upload any further proof.

## <span id="page-4-3"></span>**4.3 Submit application**

After you entered all requested data and uploaded all application documents, you will see an overview of your provided information. **Please review the information carefully before submitting your application**. You can also check the submission deadline.

At the end of the overview, please confirm that the information provided is correct. Afterwards, please select "submit application". You will receive a confirmation email that your application was successfully received. Your application status has changed to "received".

## <span id="page-5-0"></span>**4.4 Edit application**

You cannot change information of your application, once you submitted it. In case you made a mistake during the online application (e.g. uploaded the wrong PDF document), you can edit your application by selecting either "withdraw and edit application" or "withdraw application":

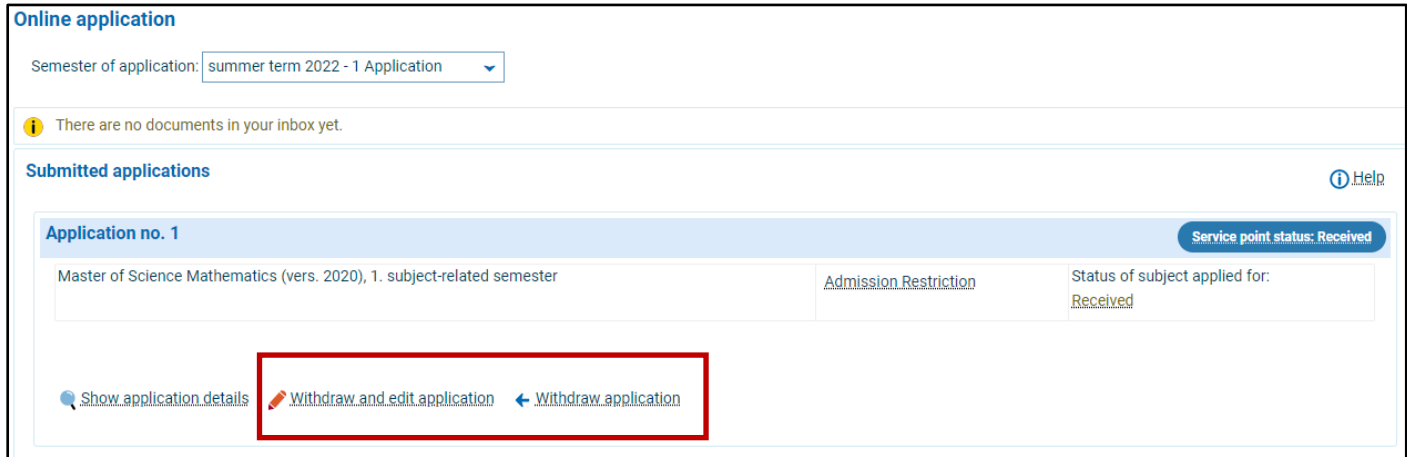

## **!! Please note !!**

**To withdraw and edit an application does not mean that you delete the application! This feature only serves to edit your application.**

**Once withdrawn, an application will not be processed by the Master Service Centre until you re-submit the application.** You can submit a previously withdrawn application within the application deadline; it will have the status "Received" once again. To re-submit an application, please use the "Submit application" button.

Only applications can be edited, if they have the status "received". However, if the Master Service Centre has already begun to process your application and your application status is "in preparation", "valid" etc., you cannot edit your application. In this case, please contact the Master Service Centre [\(master@uni](mailto:master@uni-jena.de)[jena.de\)](mailto:master@uni-jena.de) if you wish you to make any changes to your application.

#### <span id="page-6-0"></span>**Status of your online application**  $\overline{\mathbf{5}}$

If you like to know more about your application status and/ or the status of the subject you applied for, please select "application status" or "status of subject applied for" and a help box opens with further information:

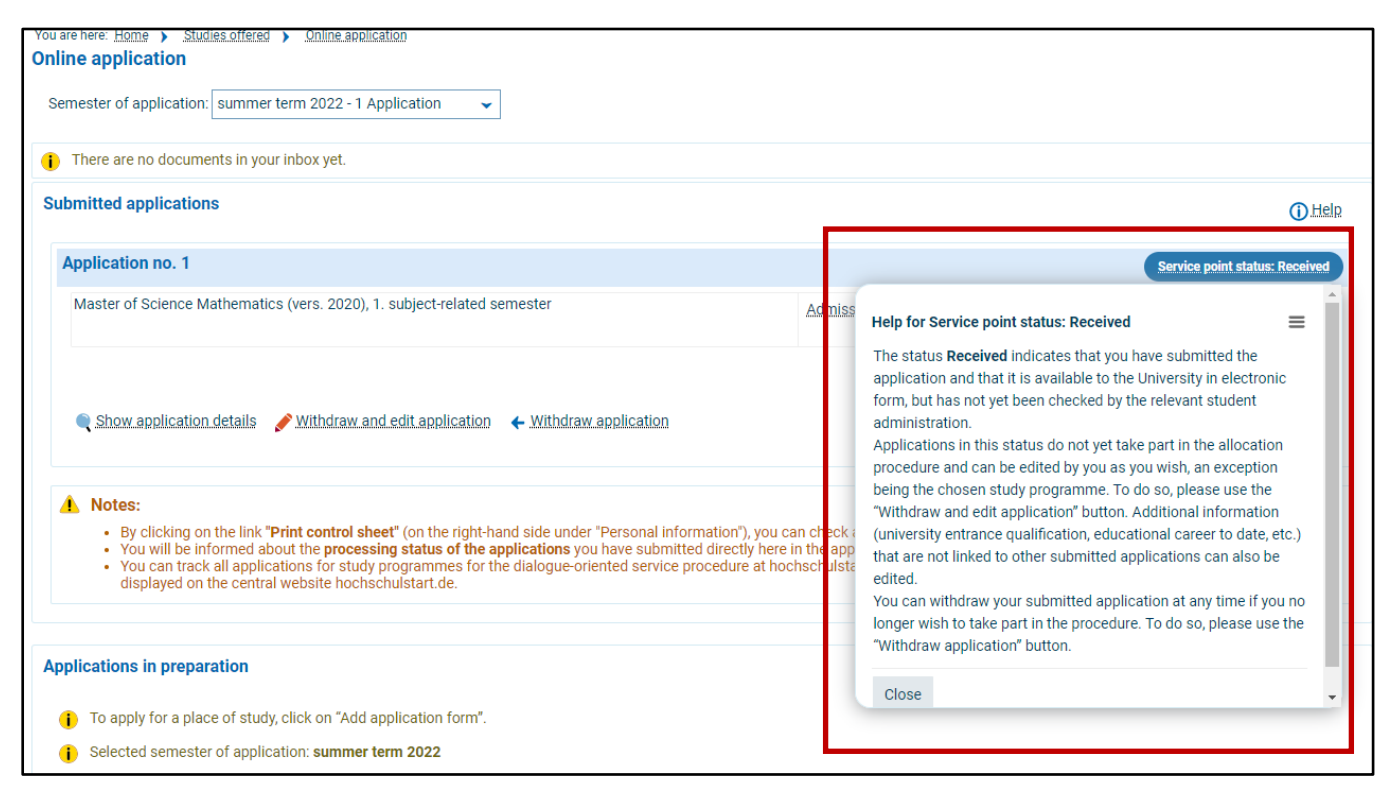

#### <span id="page-6-1"></span>**Control sheet** 6

By clicking on the link **"Print control sheet"** (on the right-hand side under "Personal information"), you can check all the data you entered in your university application.

You will be informed about the **processing status of the applications** you have submitted directly here in the applicant portal; if the status changes, you will also receive a separate email.

#### <span id="page-6-2"></span>**Forgot your password?** 7

If you forgot your password, you can reset it by selecting "lost login data?" on top right corner on the start page of the application portal and follow the instructions provided.

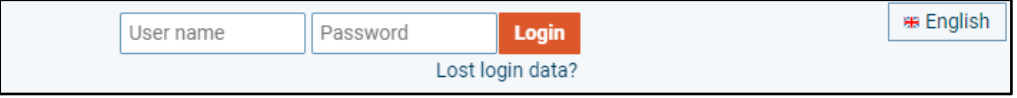

#### <span id="page-7-0"></span>**Rejection and admission letter and notice of rejection**  $\boldsymbol{8}$

In case of admission or rejection, you find the respective letter as a PDF file ready to be downloaded either in the section "My messages" or in your inbox. To access your inbox, select "View my application".

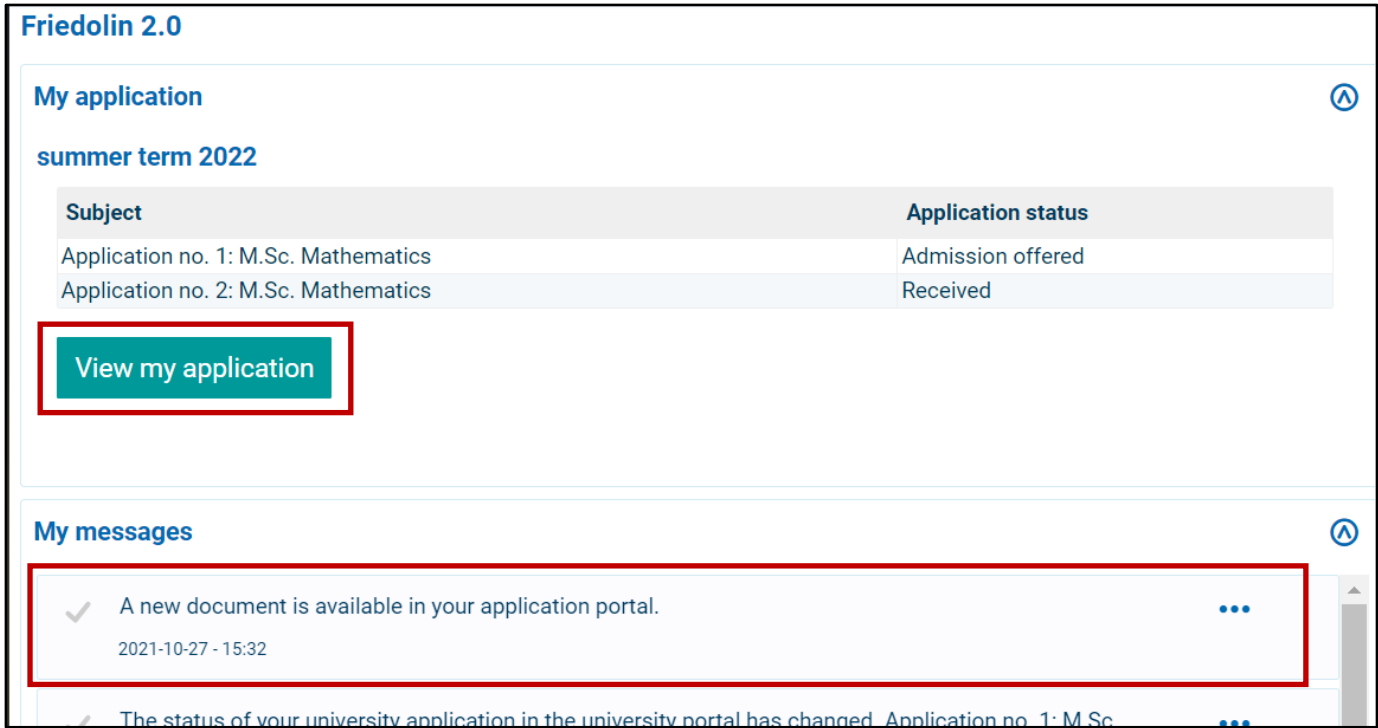

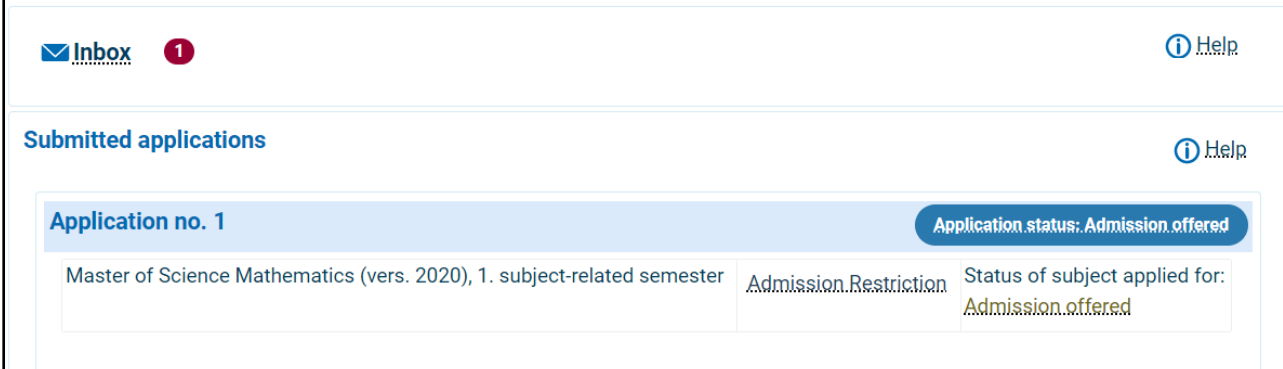

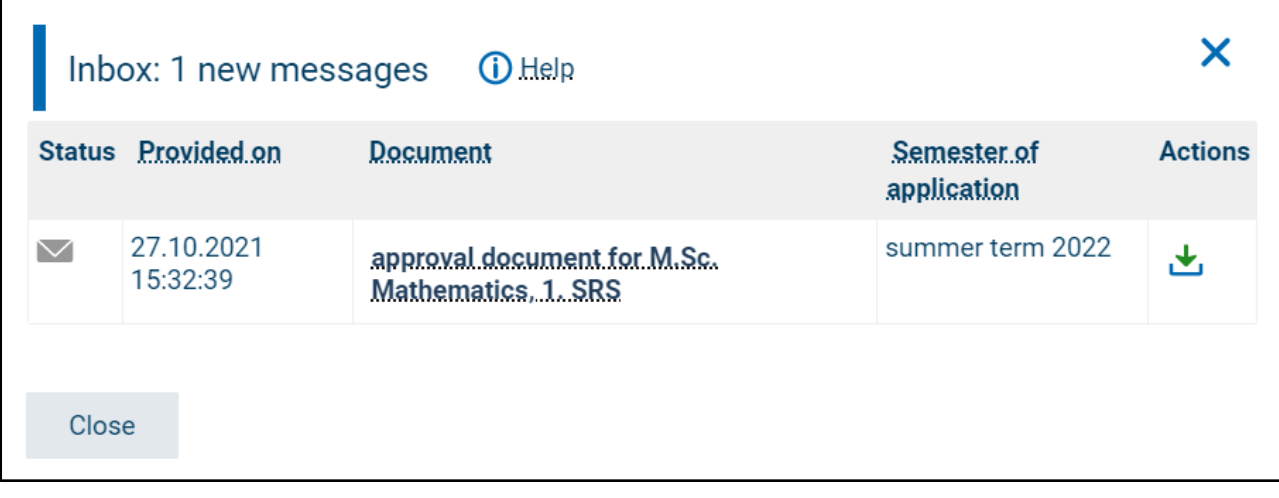

#### <span id="page-8-0"></span>**Accepting offered admission** 9

You have the option of **accepting** the **offer within the displayed period**. You accept the offer by clicking on "accept offer". Afterwards you are asked again if you really want to accept the admission offer. Choose either "yes" or "no". If you accepted the offer, the status is converted to "Admitted" and you can continue with the online application for enrolment.

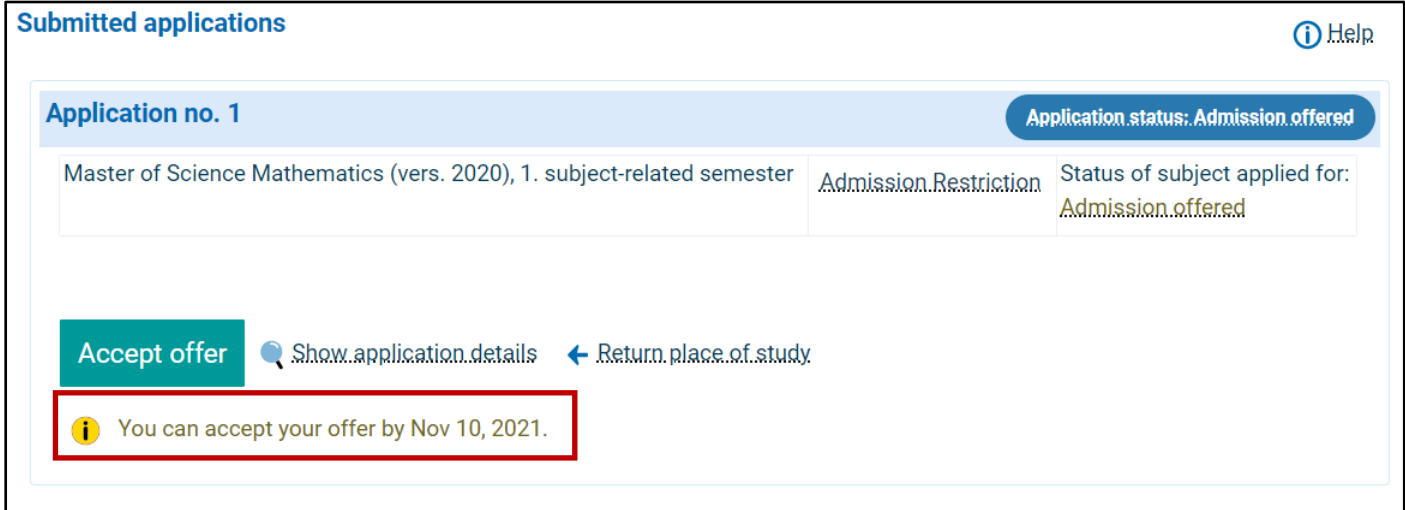

# <span id="page-8-1"></span>**Apply for online enrolment**

To apply for the online enrolment, please select "apply for enrolment" in the online portal. You can only apply within the displayed period! Afterwards, follow the instructions on the following pages.

 **Please note:** The filled in form "application for enrolment" **AND** the listed documents must be submitted by the displayed deadline on the form:

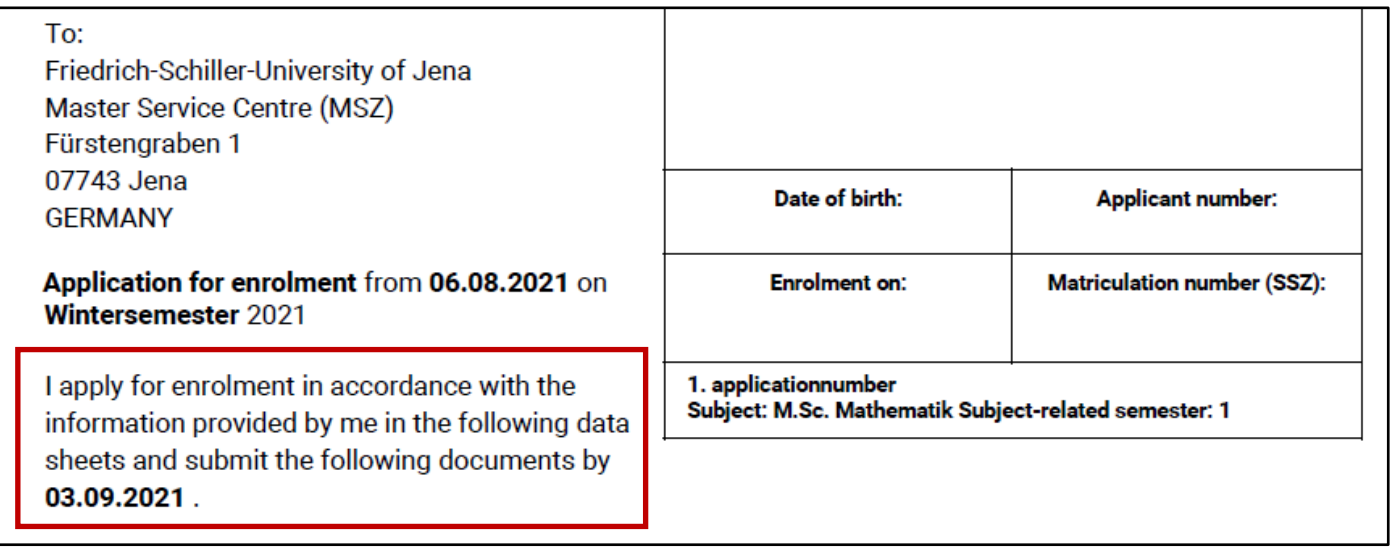

# <span id="page-9-0"></span>**11 Contact**

## <span id="page-9-1"></span>**Master Service Centre**

You may contact us via email, chat or via phone or in person during our office hours:

**Tel.:** +49 3641 9-411555 **Fax:** +49 3641 9-411552 **Email:** [master@uni-jena.de](mailto:master@uni-jena.de)  **Webpage:** [https://www.uni-jena.de/en/Master\\_Service\\_Centre](https://www.uni-jena.de/en/Master_Service_Centre) **Consulting services and office hours:** [https://www.uni-jena.de/en/Consultation\\_Master](https://www.uni-jena.de/en/Consultation_Master)

**Postal address:**  Friedrich-Schiller-Universität Jena Master-Service-Zentrum (MSZ) 07737 Jena

**Consulting room:** Friedrich-Schiller-Universität Jena Master-Service-Zentrum (MSZ) Room D307, 3rd floor Fürstengraben 1 07743 Jena

## <span id="page-9-2"></span>**Service Desk**

Should you have technical problems, please send an online ticket via the Service Desk. Please note that this service is currently online available in German:<https://servicedesk.uni-jena.de/plugins/servlet/desk>

Please choose Campus Management > Friedolin 2.0 > Anfragen zu HISinOne-APP

If you cannot write a ticket, you may get in touch with us.

We hope you found this quide helpful! We are glad to welcome you as a student at our University!

Sincerely, The Team of the Master Service Centre